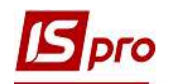

## Формування акту звірки по договору

Формування Акту звірки з контрагентами в розрізі договорів проводиться у підсистемі Керування фінансовими розрахунками / Ведення договорів у модулі Облік розрахунків по до говорах.

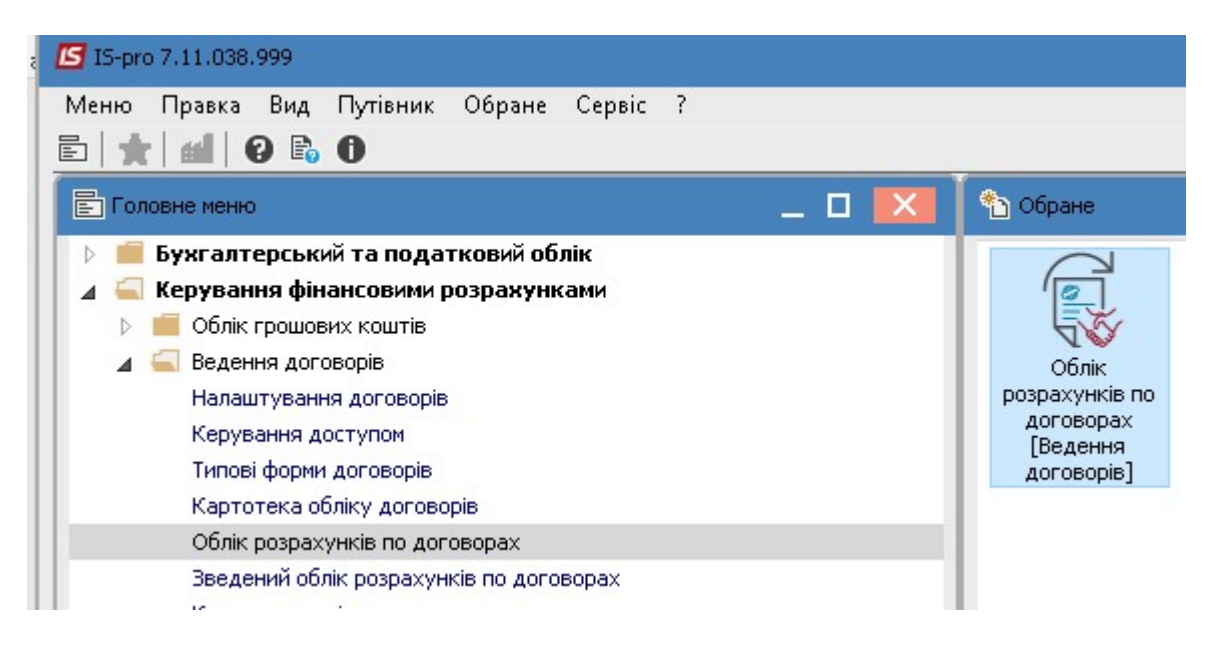

- 1. У полі Журнал договорів обрати відповідний журнал, у разі його відсутності вибрати Документи без журналу.
- 2. Вказати Вид діяльності у відповідному полі.
- 3. Перемістивши курсор в табличну частину обрати необхідний договір контрагента. При необхідності групового формування актів обрати групу договорів або всі договори.
- 4. По пункту меню Звіт/Формування звіту або по комбінації клавіш Alt+F9 сформувати звіт.

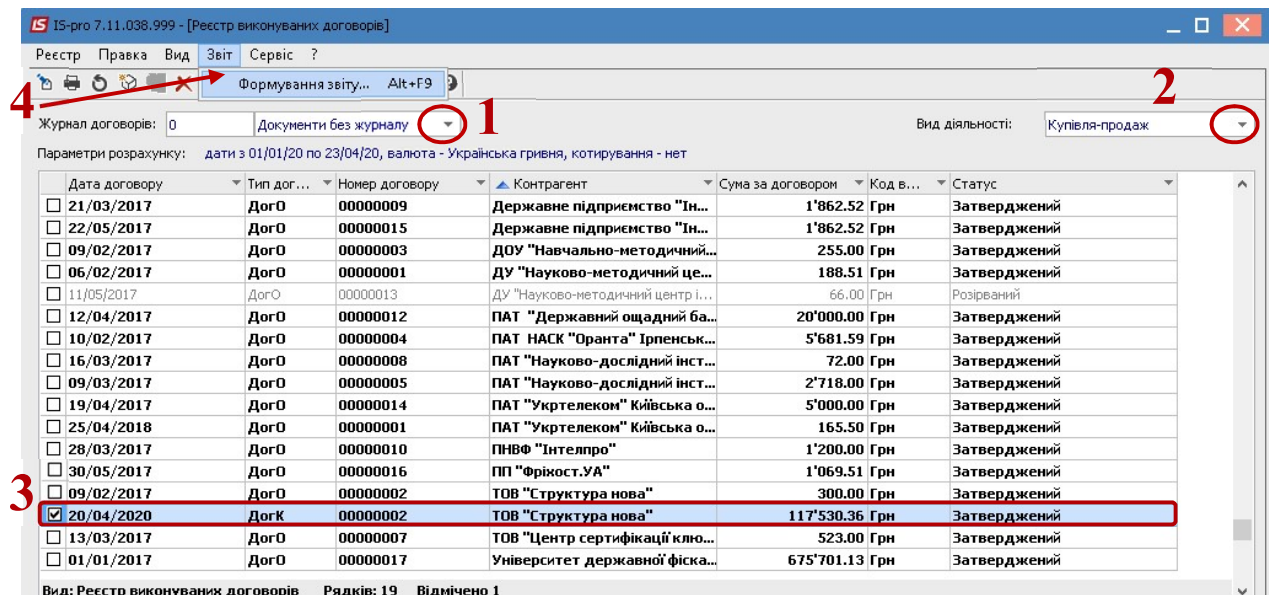

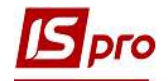

- 5. У вікні Вибір вихідної форми обрати необхідну форму , наприклад з групи 525.
- 6. Натиснути кнопку ОК.

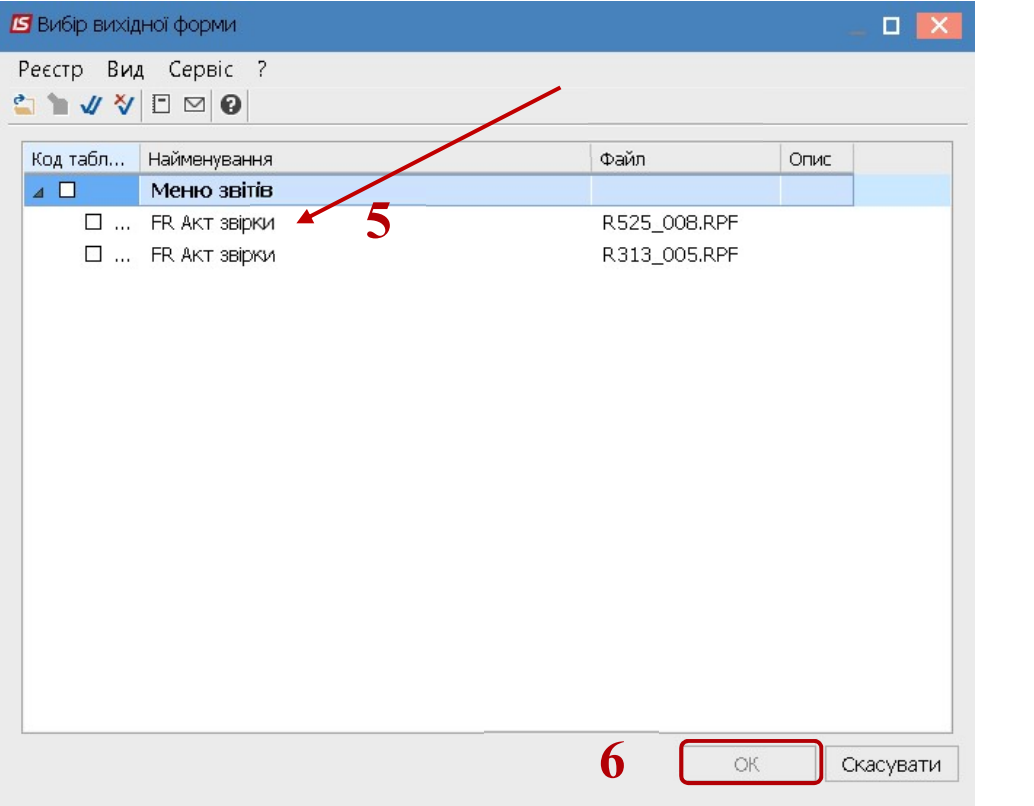

- 7. У вікні Акт звірки вказати в полі Дата з зазначити потрібний діапазон дат для формування самого акту
- 8. У разі необхідності проставити відмітки біля полів: Використовувати зовнішній номер та Заповнювати проміжні клітинки нулями
- 9. Натиснути кнопку ОК.

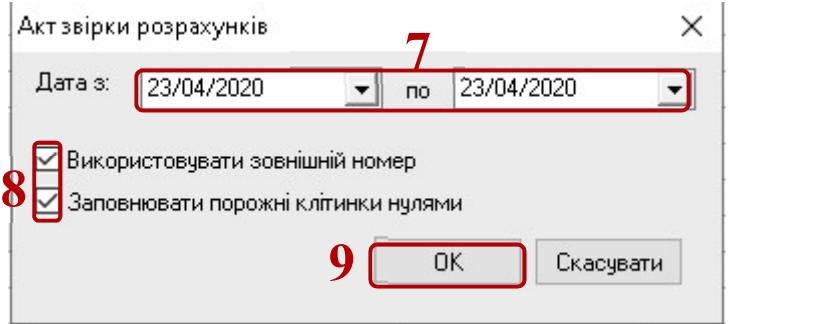

- 10. Відбулось формування Акту звірки
- 11. Для отримання друкованої форми необхідно натиснути по пункту меню Файл/ Друк або по клавіші F9

![](_page_2_Picture_0.jpeg)

![](_page_2_Picture_67.jpeg)

12. Для отримання іншої форми акту обрати звіт 313 групи. В параметрах задати дату на яку формується акт.

![](_page_2_Picture_68.jpeg)